## **GUIDA PER IL RECUPERO CREDENZIALI DOCJOB**

Per visualizzare il cedolino stipendiale sulla piattaforma DOCJOB è necessario collegarsi al sito internet :

## **<https://docjob.webclient.it/>**

oppure scaricare sul proprio smartphone l'app **DOCJOB**.

La schermata principale che compare appena avviata l'APP oppure appena aperto il sito internet è la seguente:

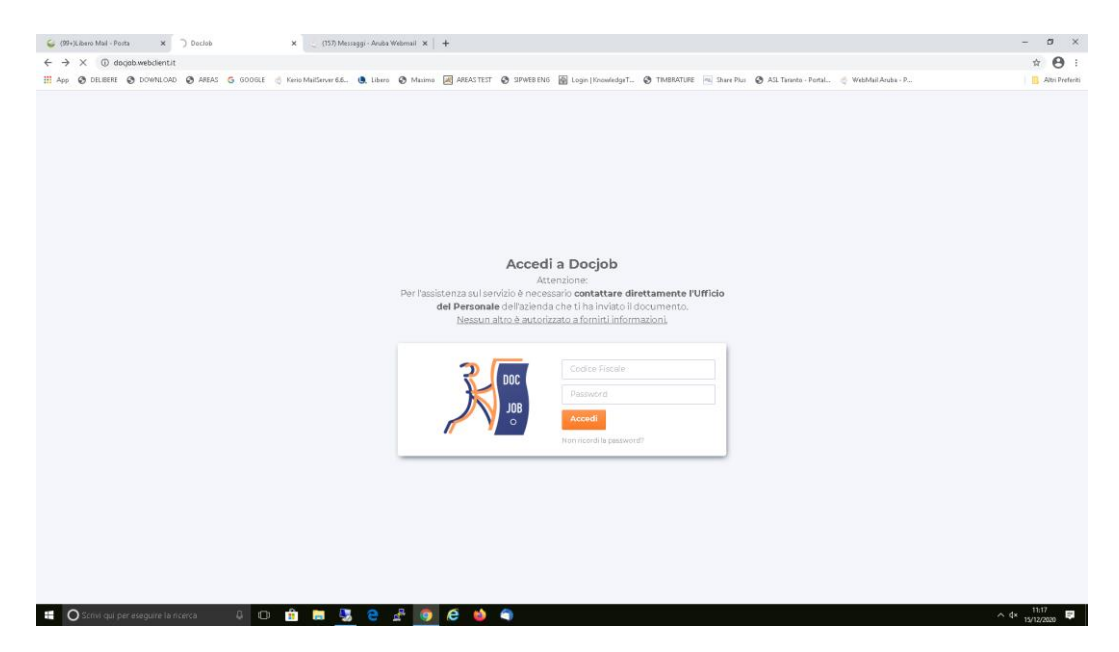

Per poter accedere è necessario inserire il proprio codice fiscale e la password e cliccare su **Accedi**

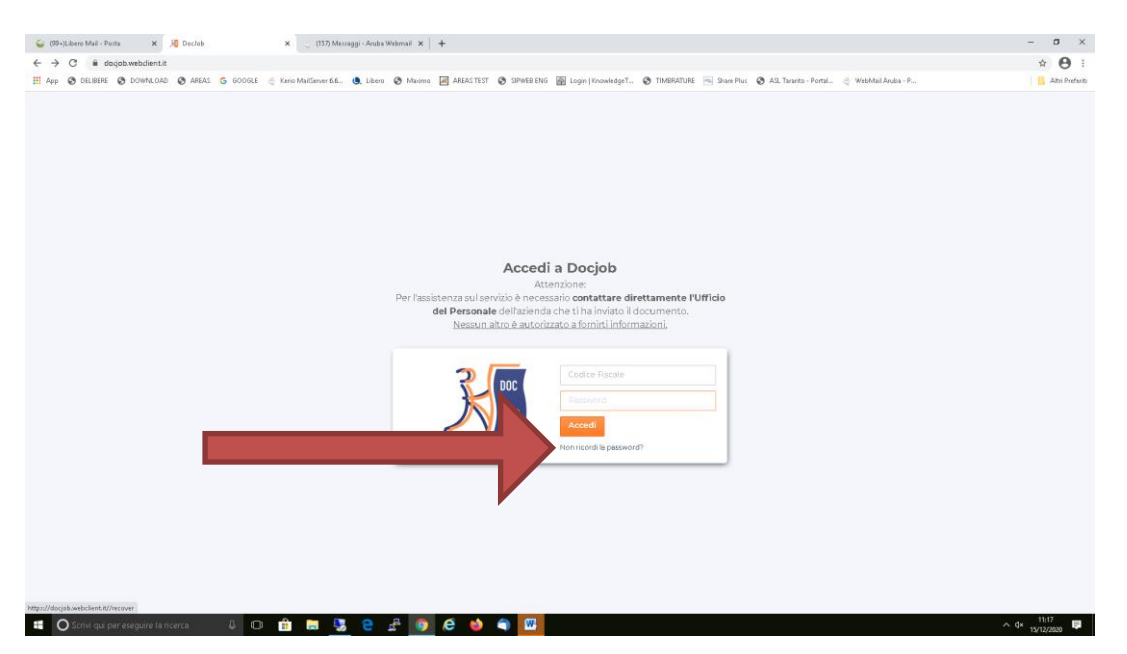

Nel caso in cui il dipendente non ricordi la password è necessario cliccare sull'etichetta "**Non ricordi la password**" e si aprirà la seguente schermata.

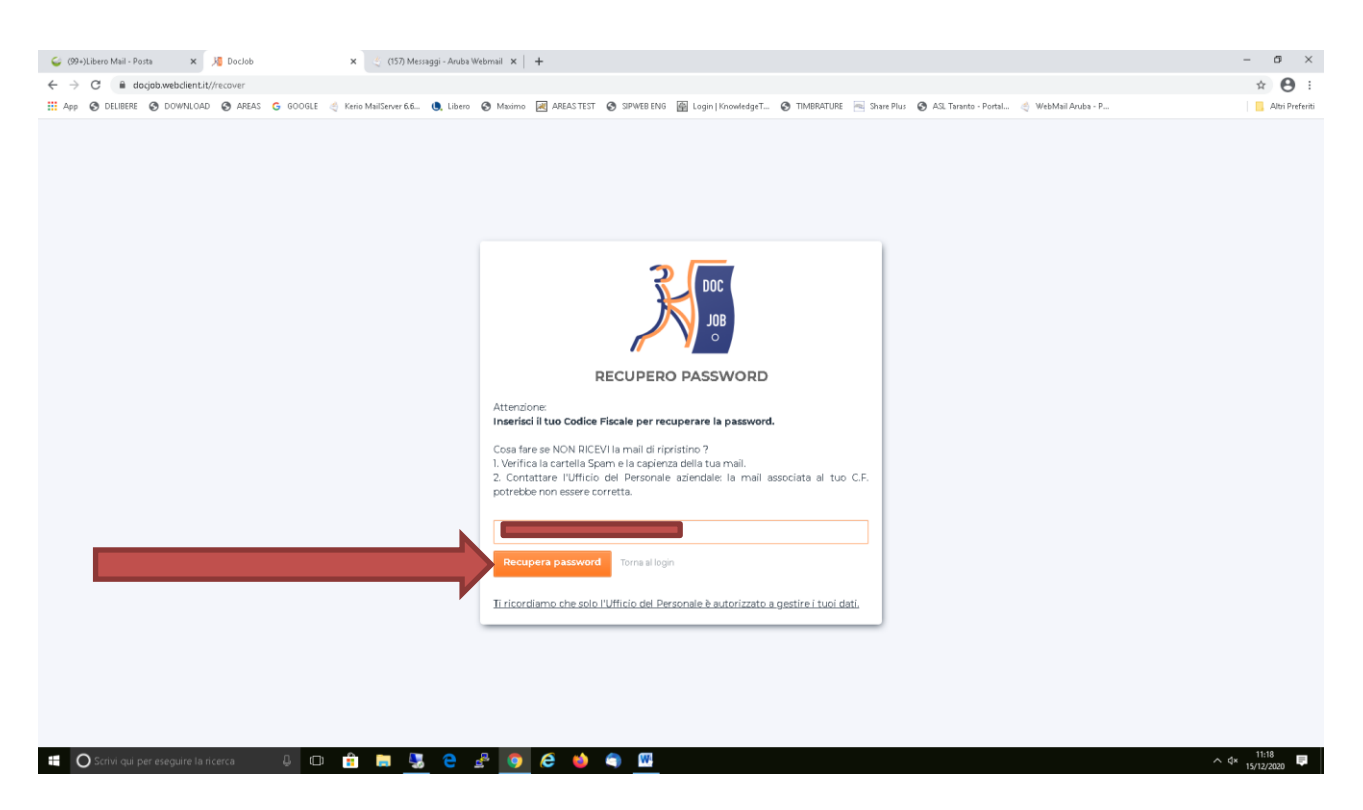

Quindi è necessario inserire il proprio codice fiscale e cliccare su "**Recupera Password**". Il sistema invierà la nuova password temporanea alla casella di posta elettronica del dipendente. **Da gennaio 2020 la password verrà inoltrata alla nuova casella di posta elettronica aziendale (nome.cognome@sanitaserviceaslta.it)**

Il dipendente dovrà collegarsi alla propria casella mail e visualizzare il messaggio ricevuto in cui è contenuta la nuova password.

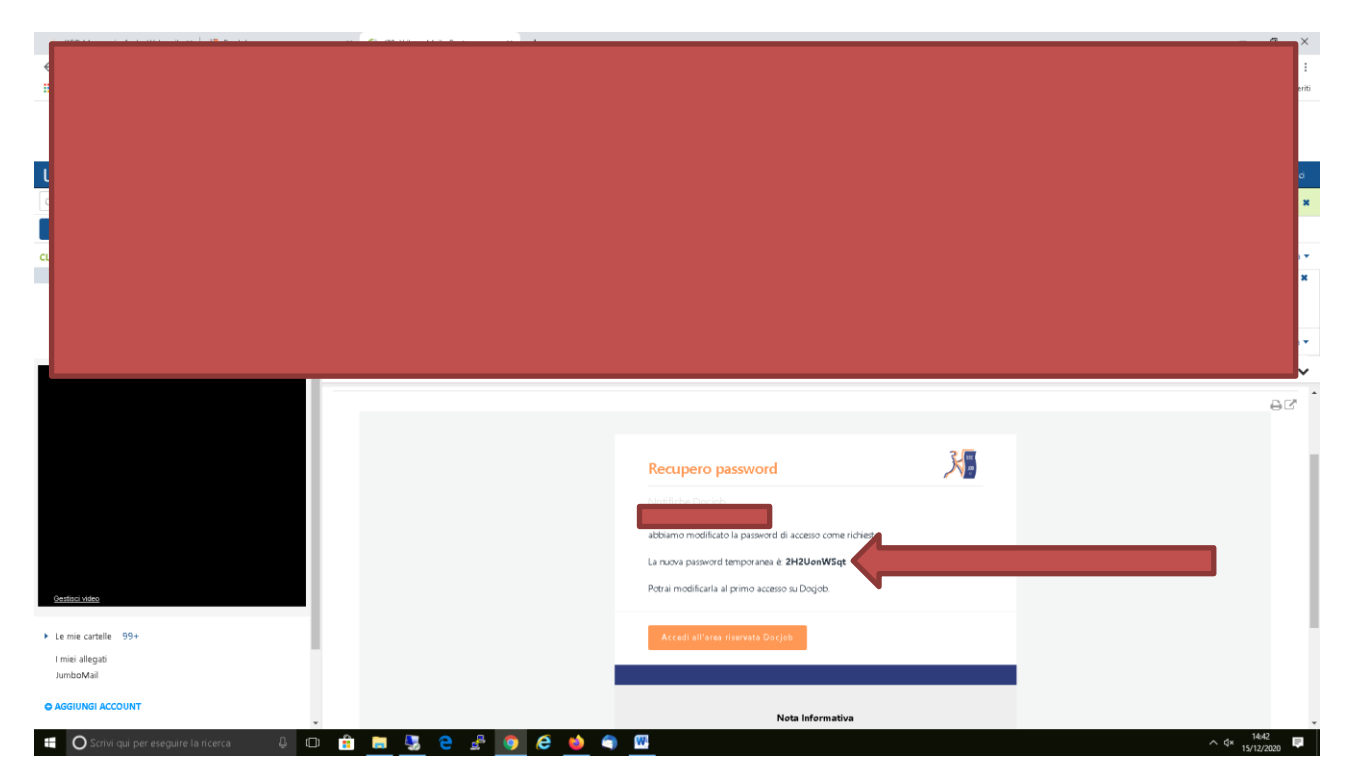

Bisognerà quindi ritornare sulla APP o sul sito internet per inserire il codice fiscale e la password temporanea e cliccare su **Accedi.**

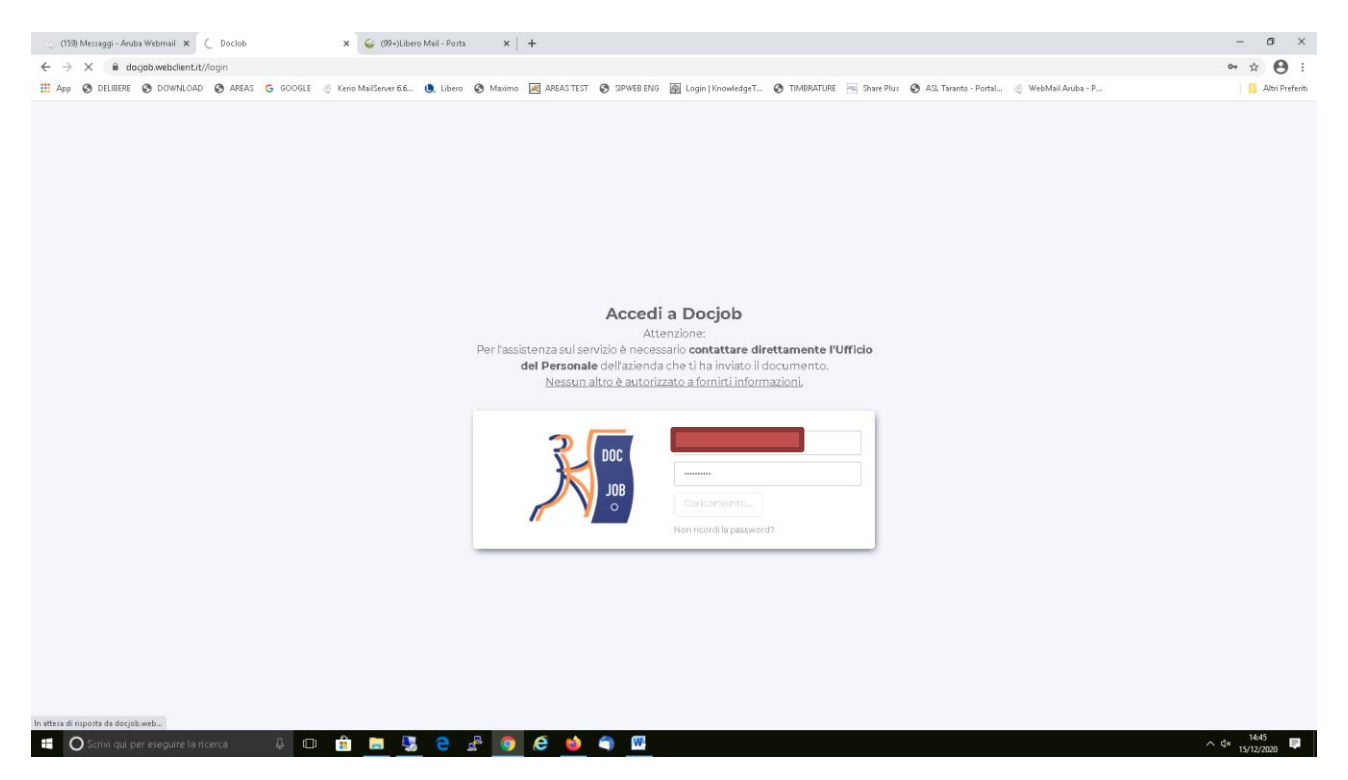

Verrà richiesto quindi di inserire due volte la nuova password e cliccare su salva. La nuova password dovrà essere conservata per i prossimi accessi.

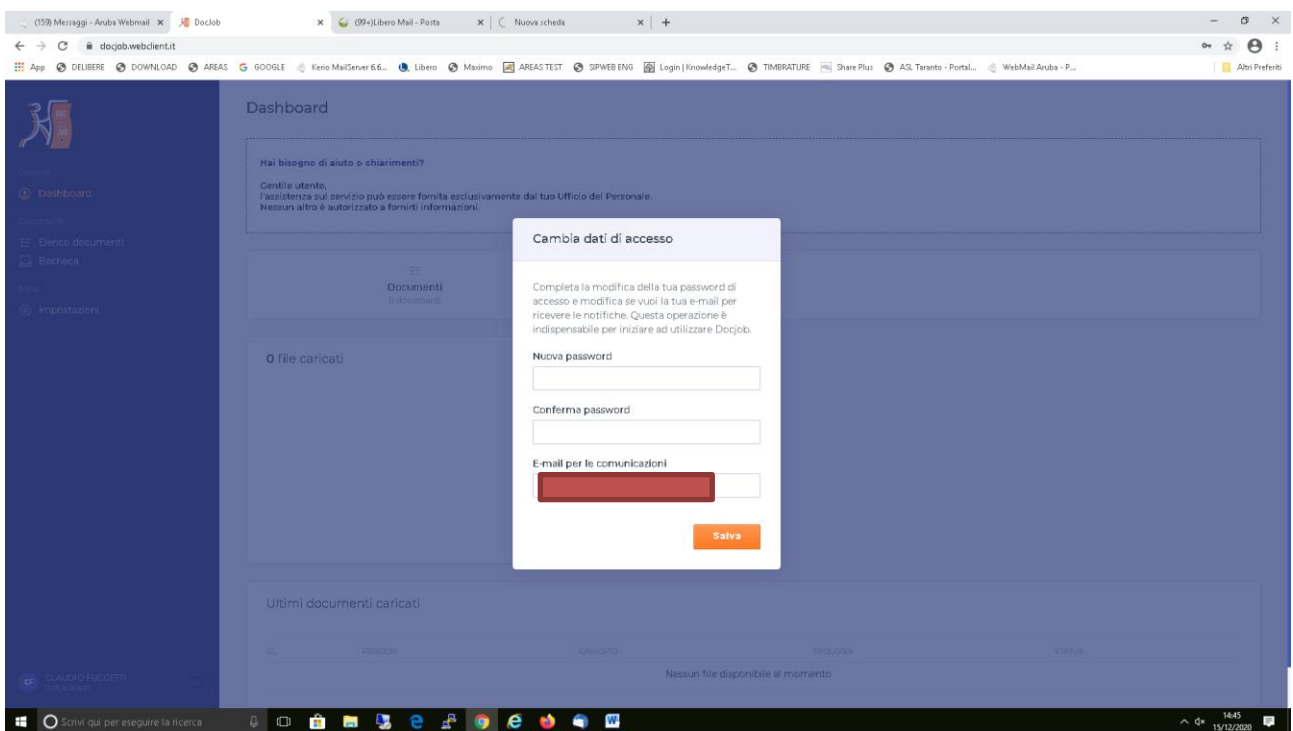